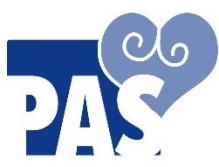

# **Personal Accounting Services, Inc.**

20500 Eureka Road Suite 112 Taylor, MI 48180 Fax Main (734) 729-3101 Phone (734) 729-310[0m](http://www.1-pas.com/) www.passelfdirection.com HR : FAX: (734) 206-1433 Email [: HR@1-PAS.com](mailto:HR@1-PAS.com) Billing: FAX: (734) 720-100 Email: [AB@1-PAS.com](mailto:AB@1-PAS.com)

# **AssuriCare CareWhen – Free App**

**USERNAME:** \*Must be ##'s after letter"P".FirstName&1st initial of last name / no spaces **PASSWORD:** \*all lowercase letters / no spaces

## **START A SHIFT**

- 1. Username
- 2. Password
- 3. Log In
- 4. My Schedule/Clockwork
- 5. Start Unscheduled Visit
- 6. Click on Employer's Information
- 7. Start a Visit
- 8. **DROP DOWN ARROW to switch hours from CLS to Respite** –DOES NOT APPLY TO ALL!
- 9. Click on Clock In Tab
- 10. Confirm
- 11. Click on the House Icon
- 12. LOG OUT

### **END A SHIFT**

- 1. Username
- 2. Password
- 3. Log In
- 4. My Schedule/Clockwork
- 5. Click on GREEN Highlighted Employer Information
- 6. Scroll Down to √ Services
- 7. Scroll Down to "Visit Note" to Enter Summary Notes
- 8. Scroll Down to Click on "Clock Out"
- 9. Confirm Clock Out
- 10. Employee to Sign
- 11. ACCEPT
- 12. Employer to Sign
- 13. ACCEPT
- 14. Employer's Information has a GRAY Background = **A SUCCESSFUL CLOCK OUT!**
- 15. Click on "House" Icon
- 16. LOG OUT

### **TROUBLESHOOTING**

- Click on "GEAR" icon  $\{ \circ \}$  in the mobile app to make sure it's set to "CareWhen" and NOT "Visit Wizard"
- Power device off and then back on
- Uninstall the App, power device off, turn device back on, re-install the AssuriCare CareWhen App
- Log out after clocking out
- Four (4) failed attempts to log in will result in being locked out: Click on "Forgot Password"